## **6.2 Udtræk e-mailadresser på frivillige**

Lav en søgning på baggrund af en eller flere ønskede frivilligroller; her BESØGSVEN:

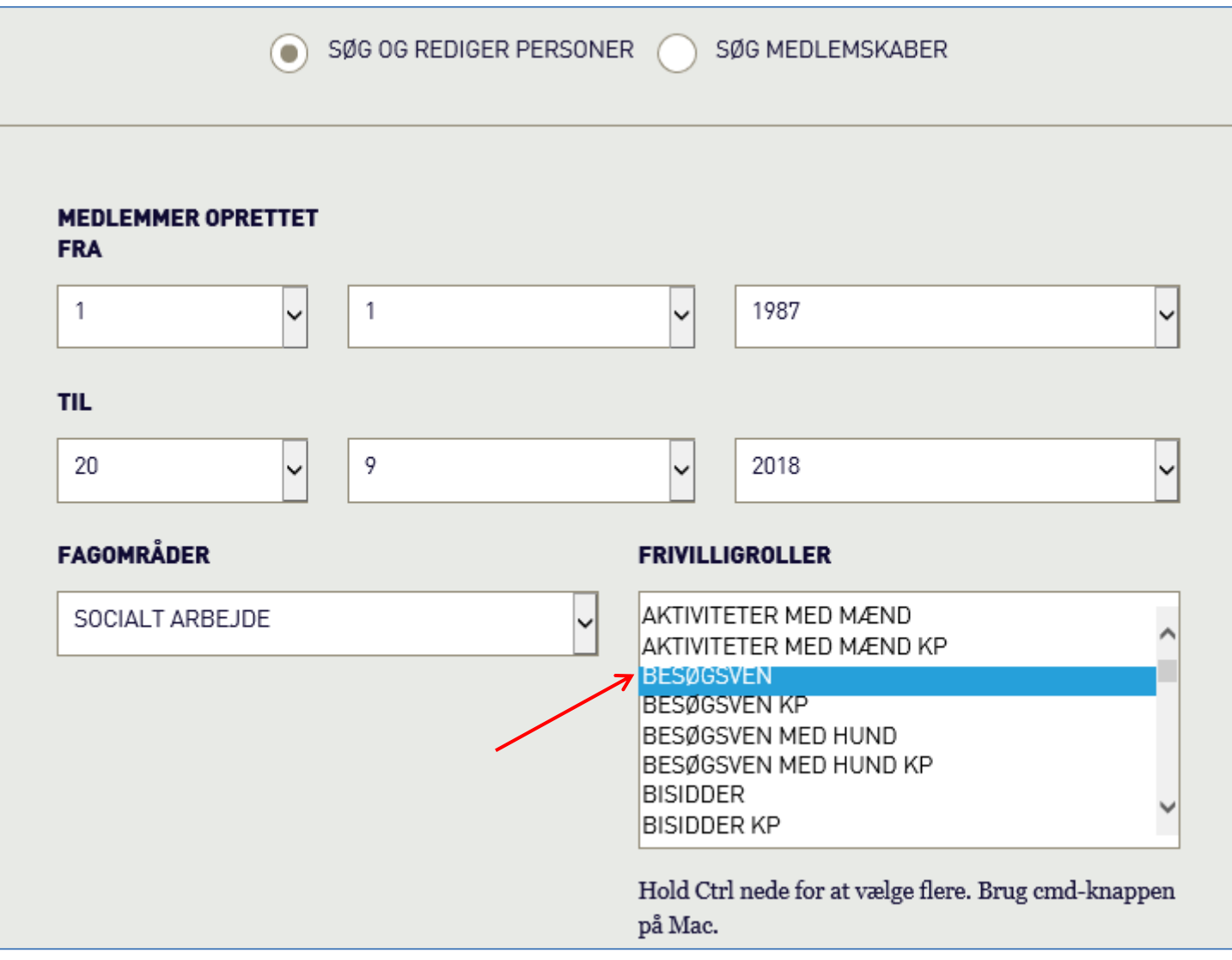

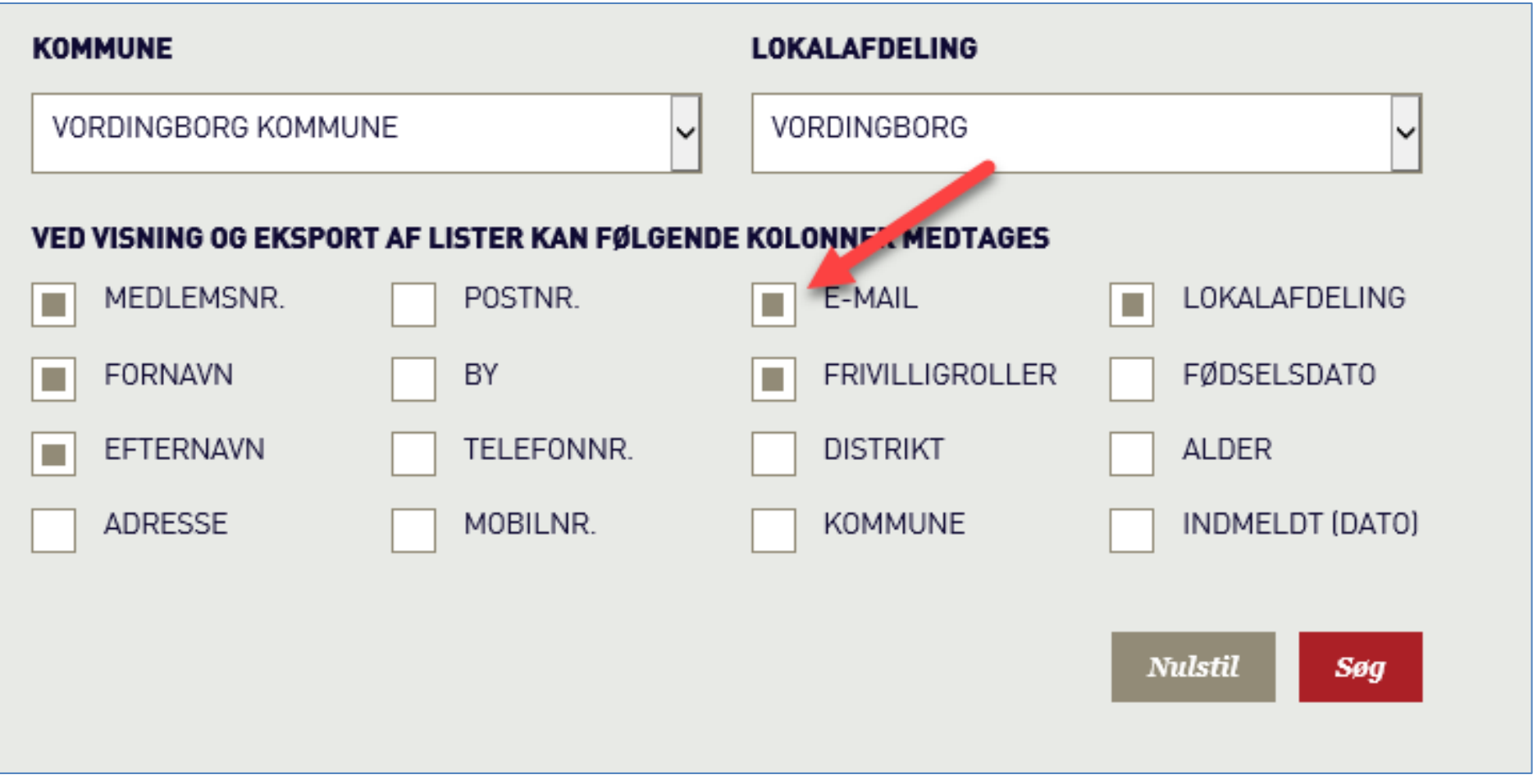

**RESULTAT** Søg i Frivilligportalen MIN SIDE | VÆRKTØJER | LOG UD Du er logget ind i Frivilligportalen som Systemtester Anne Mette Petersen ... Ikke dig? Så må du hellere logge ud. **ANTAL FUNDNE: 43** Ny søgning **Print** Eksportér liste REDIGER MEDLEMSNR. \* FORNAVN \* EFTERNAVN \* E-MAIL \* FRIVILLIGROLLER \* LOKALAFDEL K. 19-11-2008 Besøgsven Vordingborg (Vordingborg) K. 11-10-2013 Besøgsven Vordingborg (Vordingborg) K. 22-10-2014 Besøgsven Vordingborg (Vordingborg) K. 16-02-2015 Besøgsven Vordingborg (Vordingborg) 区 Vordingborg 29-07-2015 Besøgs en (Vordingborg) Vil du åbne eller gemme Resultatliste.csv fra aeldresagen.dk? Abn Gem  $\vert \cdot \vert$ Annuller

På resultatlisten skal du vælge *Eksportér liste*, hvorefter den gule Windows bar vises forneden. Her klikker du på Åbn.

Bjælken forneden kan se forskellig ud alt efter hvilket internet program du bruger.

Listen åbnes nu i Excel. Træk evt. for at gøre kolonnen bredere.

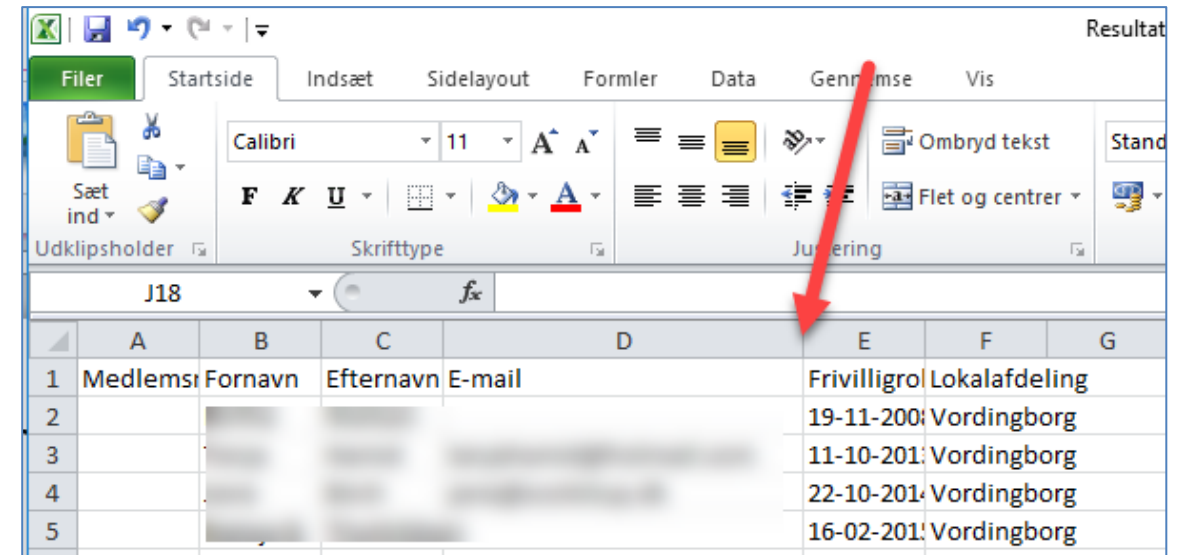

Markér nu alle E-mail adresser, men ikke overskriften (E-mail)

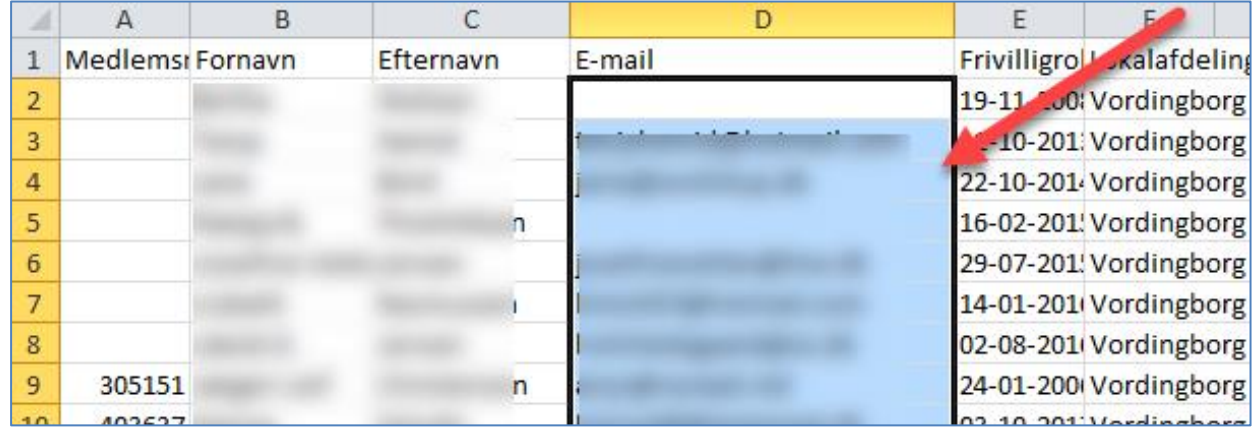

Kopier dem ved enten at højreklikke og vælge Kopier eller ved at taste Ctrl+C

OBS! Det er OK, at der også bliver markeret tomme felter. Mailsystemet sorterer dem fra, når de kopierede adresser sættes ind i mailen.

Åbn en e-mail og indsæt de kopierede adresser i Bcc-feltet (findes ved at klikke på Til feltet).

**Det skal være i Bcc-feltet**, for at alle ikke kan se hinandens e-mailadresser.

Indsæt din egen adresse i Til-feltet.

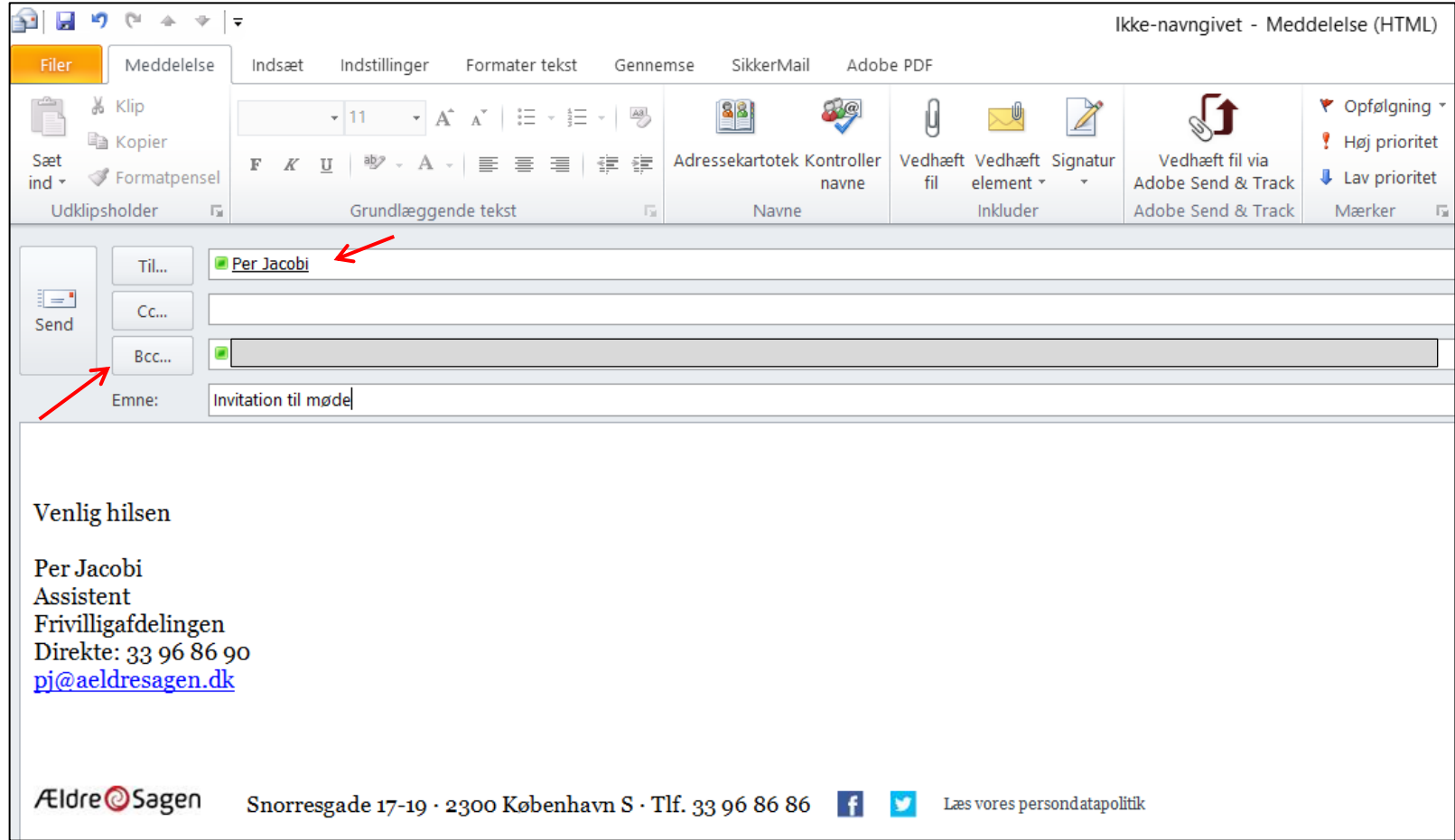

Husk, at listen i Excel kun viser korrekte adresser den dag. Hvis du gemmer den, skal den opdateres jævnligt, når frivillige stopper og nye begynder.